# 要望区間票の作成手引き①

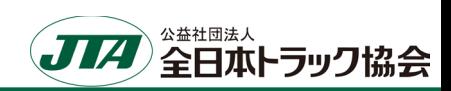

### 「重さ指定道路」指定状況の確認 ※要望したい区間が既に「重さ指定道路」に指定されていないか確認して下さい。

1. 国十交通省「特殊車両通行申請手続き」PRサイト <https://www.tokusya.ktr.mlit.go.jp/PR/index.html> より、 「ガイドマップ」をクリック

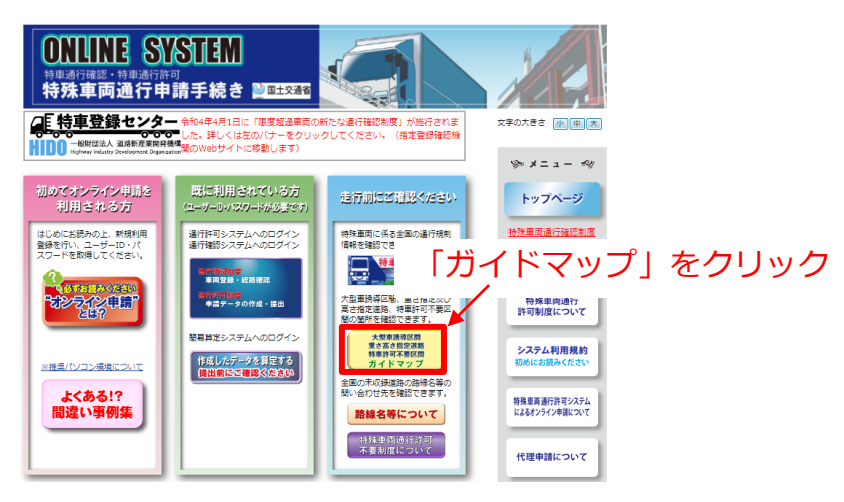

2. 指定道路の指定状況を確認したい地域をクリック

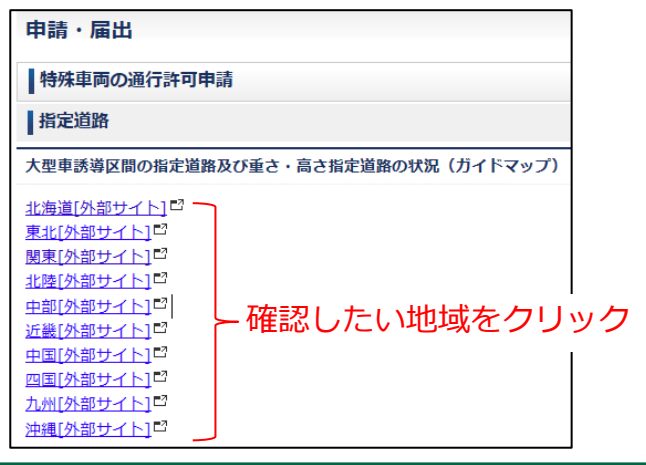

3.Googleマップ上で指定状況が表示されます。 デジタルマップのため、拡大・縮小での表示縮尺の変更、 表示箇所の移動ができます。

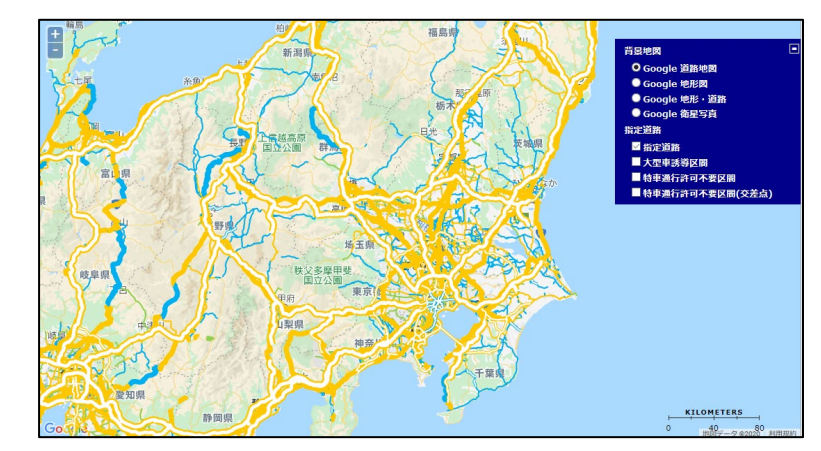

#### 背景地図 O Google 道路地図 Google 地形図 ● Google 地形 · 道路 ● Google 衛星写真 指定道路 |定道路」の。 <mark>▽指定道路 )しを入れる</mark><br>■大聖車誘導区間 ■特車通行許可不要区間 ■特車通行許可不要区間(交差点) ○道路地図や衛星写真等での 表示も可能 ○表示する指定道路等の選択が 可能

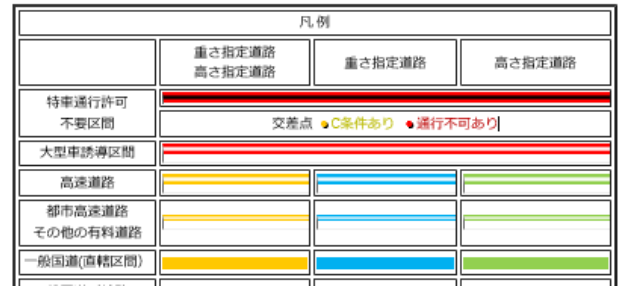

○表示色により指定状況が分かります。 "■黄""■青"で表示される区間は 既に「重さ指定道路」に指定されている 区間となります。

# 要望区間票の作成手引き②

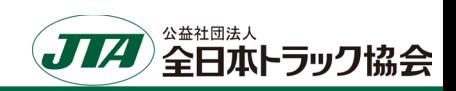

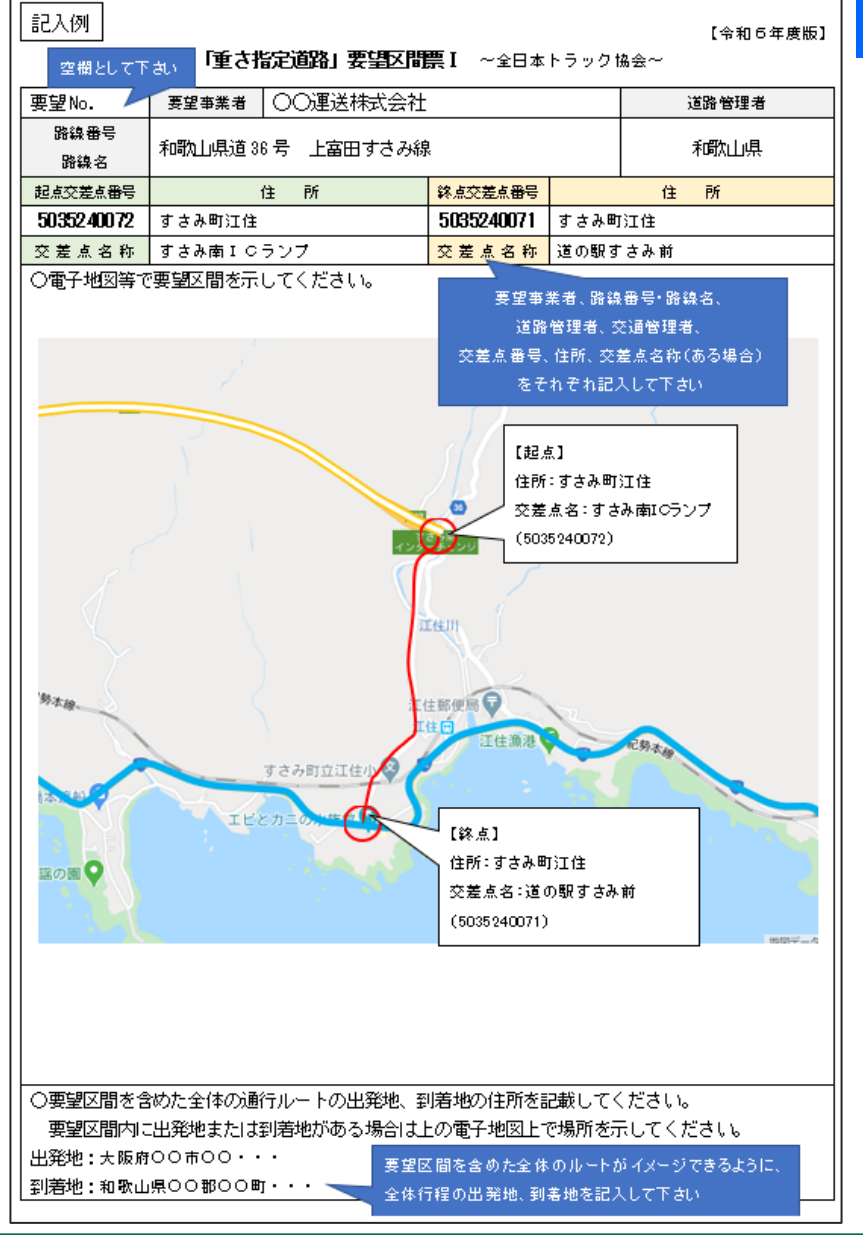

### 要望区間票Ⅰ

- 要望区間の道路について次の情報を記入して下さい。
- ※**要望区間票は1つの路線番号・路線名ごとに作成して下さい。**
- 例:連続する経路の市道1号、市道2号を要望する場合、市道1号と市道2号で分けて作成

## **1.要望区間の「路線番号・路線名」「道路管理者」、**

**起点と終点の「住所」「交差点番号」「交差点名称」(ある場合)を記入** ※起点と終点は明確に記入して下さい。

### **2.インターネット等を利用した地図(例:Google道路地図等)の貼付け**

※地図については、出来るだけ分かりやすいものを添付して下さい。 (作成方法①でご案内したGoogle道路地図など) ※地図上に起点や終点が分かるように印を付けて下さい。

#### **3.その区間を通行する際の全体の「出発地」「到着地」の住所を記入**

※要望区間を通行する必要性を確認するために記入して下さい。 要望区間に出発地または到着地がある場合は地図上に場所を示して下さい。

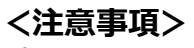

重さについて、車両総重量25トンにて特殊車両通行許可が取得可能 な区間であること。 ※要望事業者において、特殊車両通行許可の実績等を踏まえて確認 して下さい。

# 要望区間票の作成手引き③

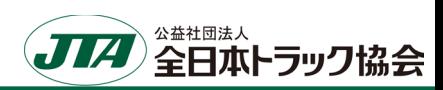

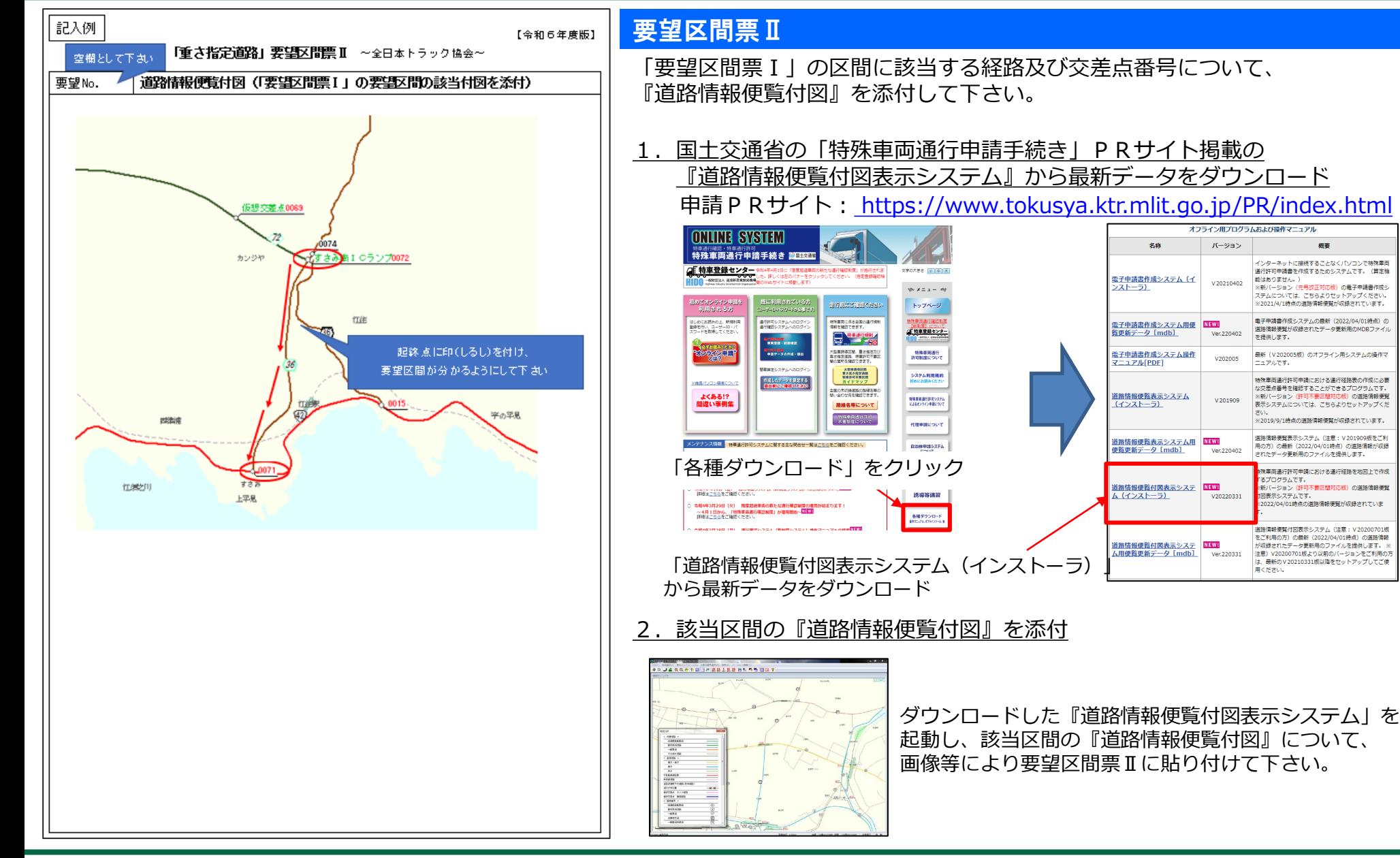